## **Jobs**

## **How to make date and time appear on my photos.**

In the Inspector application on your tablet, there is an option to display the date and time when taking pictures. When you export to PlanManager, these data will also be sent.

Go to the Inspector app and click on the options menu on the right.

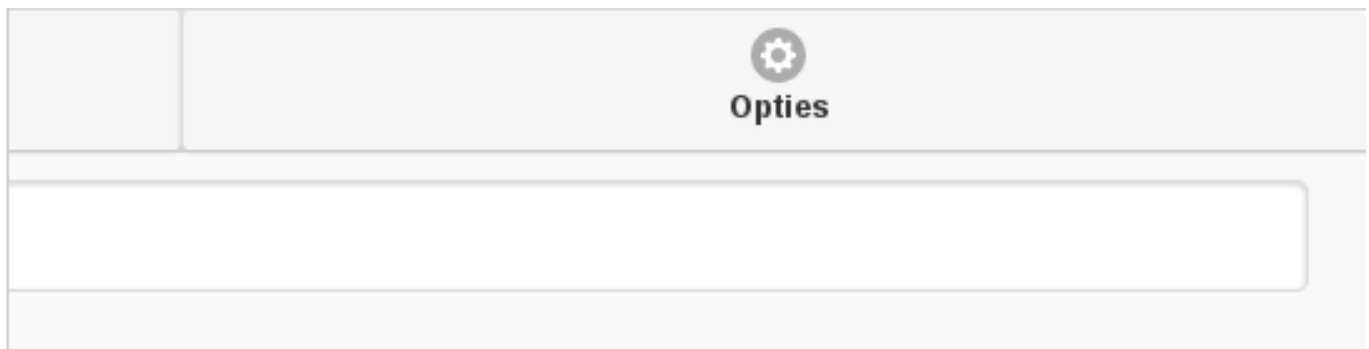

Then click Admin

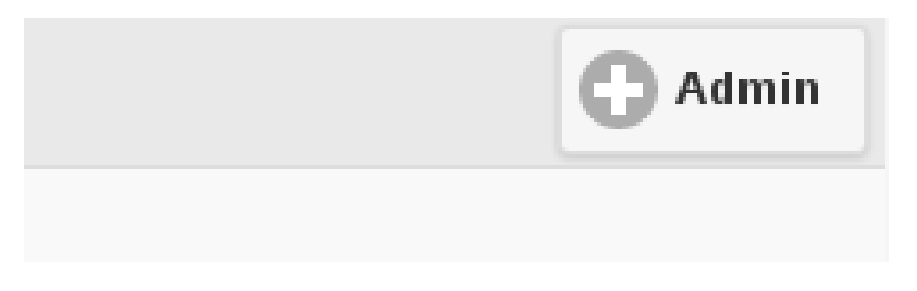

Next, locate the SHOW TIME ON PICTURE button and activate the option.

SHOW TIME ON PICTURE:

Click Save.

When you take a photo in the application, the date and time are displayed. Once exported to PlanManager, these data will also appear on the photo.

Uit

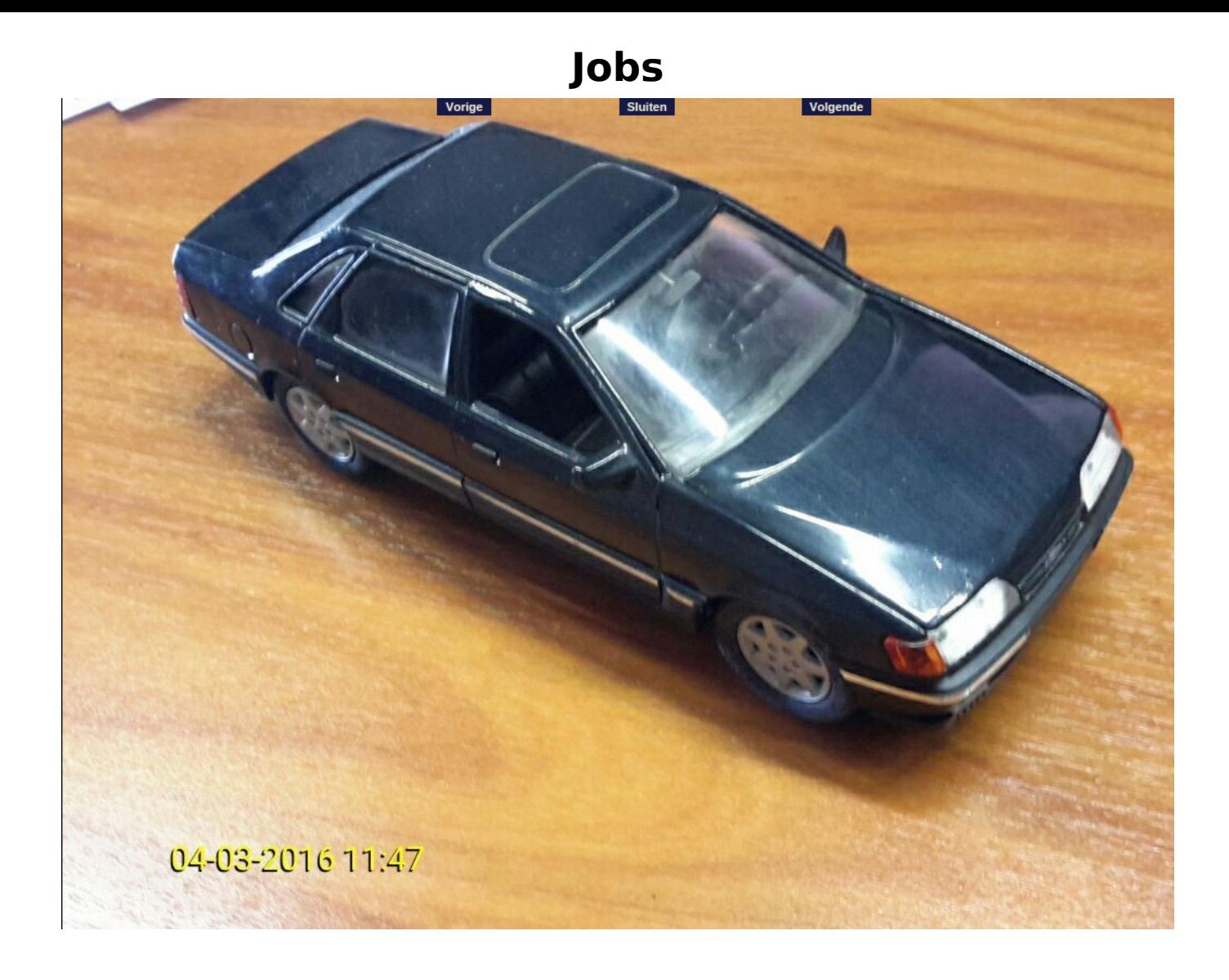

Unique solution ID: #1575 Author: Jean-Marie Last update: 2021-11-10 15:49